# How to activate your SSO-KID

1

Click the following URL.

https://passchg.iii.kyushu-

[u.ac.jp/iumus/UsLoginForm.do?TRANSITION\\_FLG=langChange](https://passchg.iii.kyushu-u.ac.jp/iumus/UsLoginForm.do?TRANSITION_FLG=langChange)

これは,日本語以外の言語環境を利用している人向けの資料です。 日本語のパソコンを使っている人は,このマニュアルを閉じて「**3.**学生**SSO-KID**の 有効化**\_JP**」を読んで作業をしてください。

**<NOTICE>**

**If your PC is Japanese OS, close this manual and read a manual "3.**学生**SSO-KID**の有効化**\_JP".**

### Select language "English", and click a link "Activate your account first".

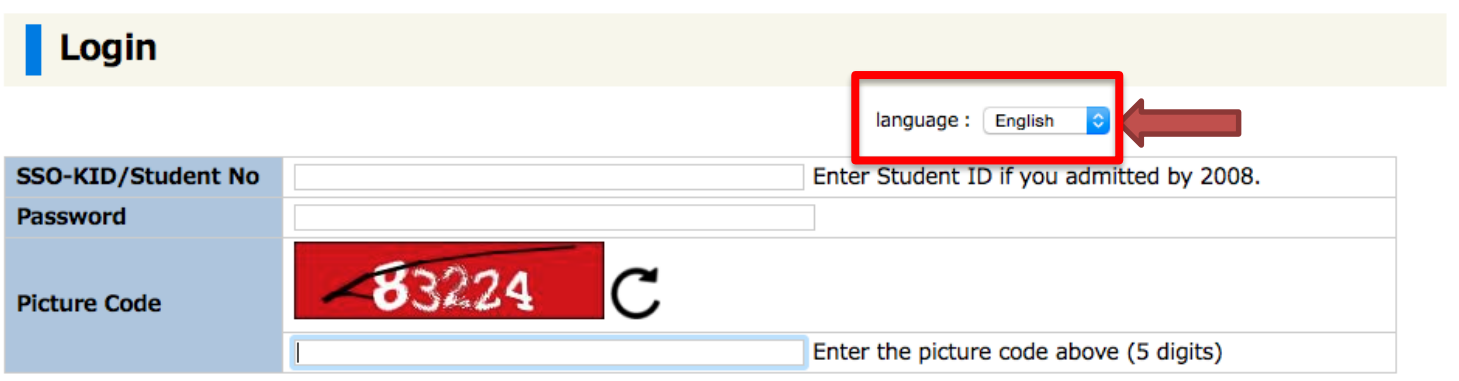

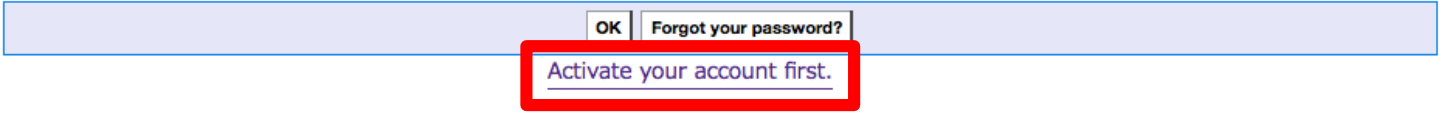

You must activate your Common ID (SSO-KID or Student ID) account before you use the information services. Help Desk: Info. Infra. Initiative id-room@iii.kyushu-u.ac.jp

Copyright(C)2012 Fujitsu Limited, All Rights Reserved.

A following input form will be appeared. Enter your SSO-KID, registration code, your birthday (YYYY/MM/DD format), and capture code. Your SSO-KID and registration code are written in your notification of acceptance.

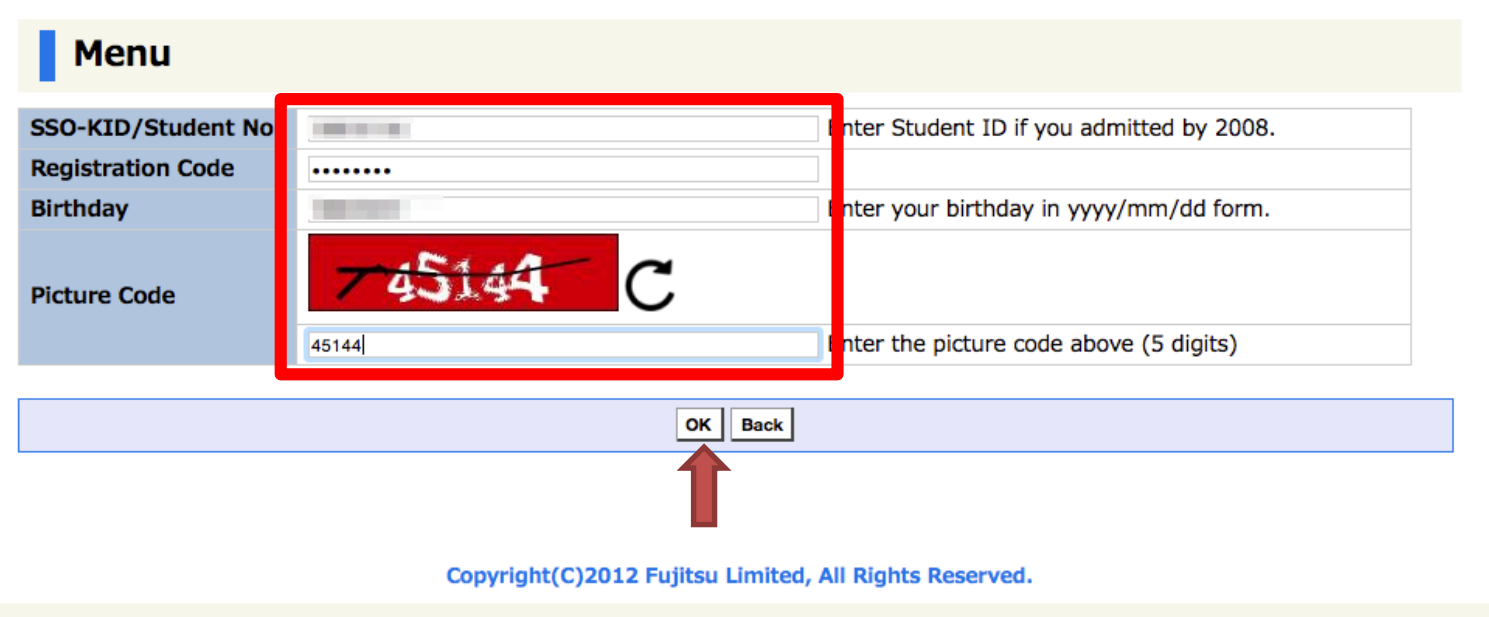

A following "term of use" page will be appeared. After reading the details, check agreed", and press "OK".

#### **Term Of Use**

#### $<<$  NOTICE  $>>$

The rules you use SSO-KID authentication system on Kyushu University.

- (1) The users who use SSO-KID authentication system shall observe following rules
- Your SSO-KID and passwords shall not be shared or transferred to others.
- You shall keep your SSO-KID and passwords secret.
- (2) By using this service you agree to comply with the rules of the authentication

#### LEGAL NOTICE

- The use of another persons or third party ID or password is forbidden in accom Computer Access Act.

- In order to prevent unauthorized account use, do not disclose or share your pa
- Unauthorized access or use is strictly prohibited.
- Unauthorized or fraudulent use of a computer system without permission or is a Prohibition of Unauthorized Computer Access Act.
	- Illegitimate-copyrighted works are strictly prohibited.
	- Please refrain from copying games, music CDs, software and any other copyright

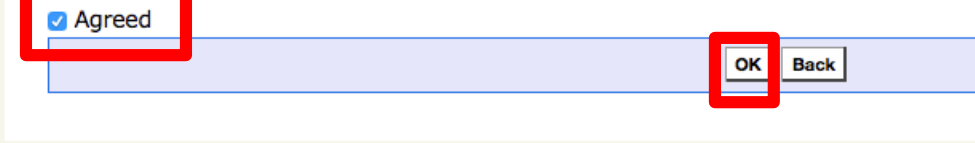

## Register an information of password reminder

If you were to forget the password which you set, you could reset it by yourself using password reminder system.

You can register "email" or "secret Q&A" as an information of password reminder.

Register an Email address **Go to page 7** 

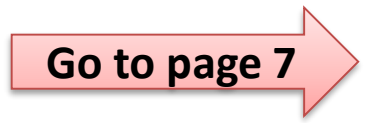

6

Register a secret Q&A Go to page 9

### Case: Register your email address.

### **Scroll down the password setting page, you can find a password reminder form.**

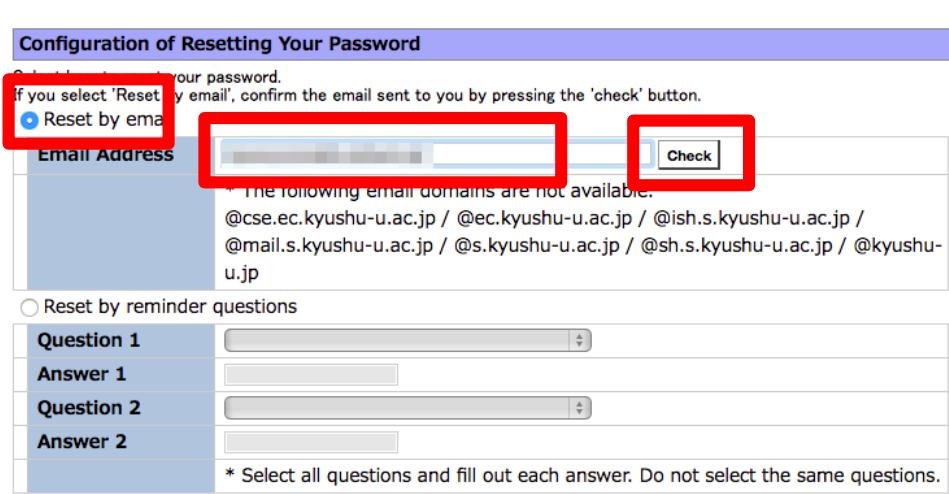

- 1. Select "Reset by email".
- 2. Input your email address.
- 3. Press "Check" button.

7

※ The system sends a test email to this email address.

# Case: Register your email address.

Can you receive the test mail? If you can not, confirm below.

- ・ Is the email address correct?
- ・ Confirm SPAM folder. Your mail client might sort the message into there.
- ・ If you cannot solve this problem, you should change to register "Secret Q&A". Go to page 9.

**Move to the top of this web page to set an own password after you've confirmed that you can receive the test mail. Do not press "OK" button now.**

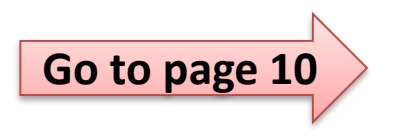

### Case: Register your secret Q and A.

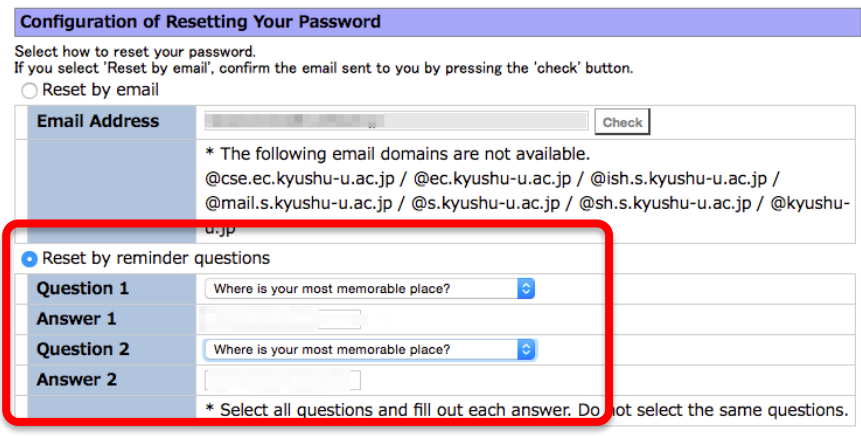

1. Select the button "Reset by reminder questions"

2. Select "Question 1" and "Question 2" from each pulldown list.

3. Input answers for each.

9

**Move to the top of this web page to set an own password after you've input the Q&A. Do not press "OK" button now.**

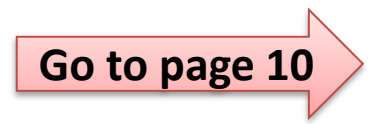

# Set a password.

### Activation

\*indicates required items.

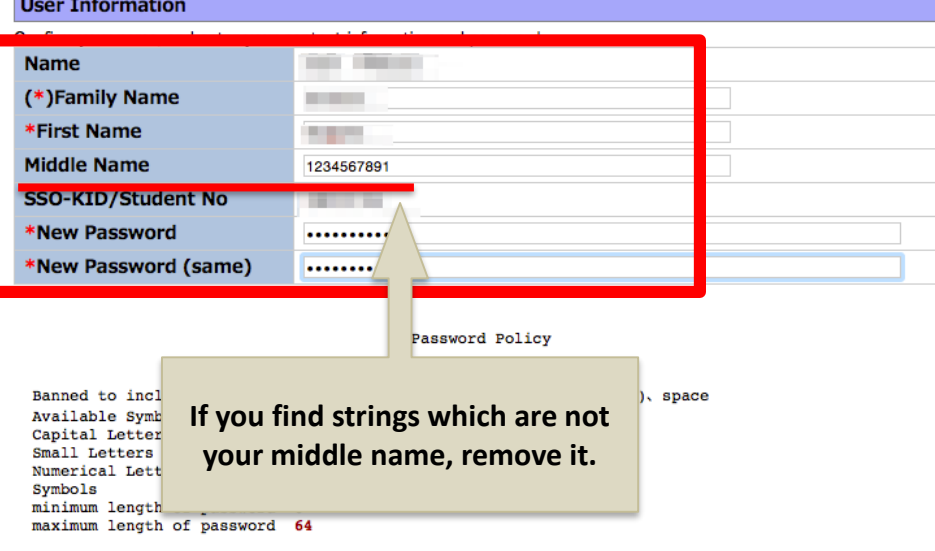

※Confirm the "Password Policy".

※If you find strings which are not your middle name, remove it.

10

\* The new password should not contain sequencial letters representing your SSO-KID/Student No.

\* The new password should be different from the last one.

## Move to the bottom of this web page again, Press "OK". That's all.

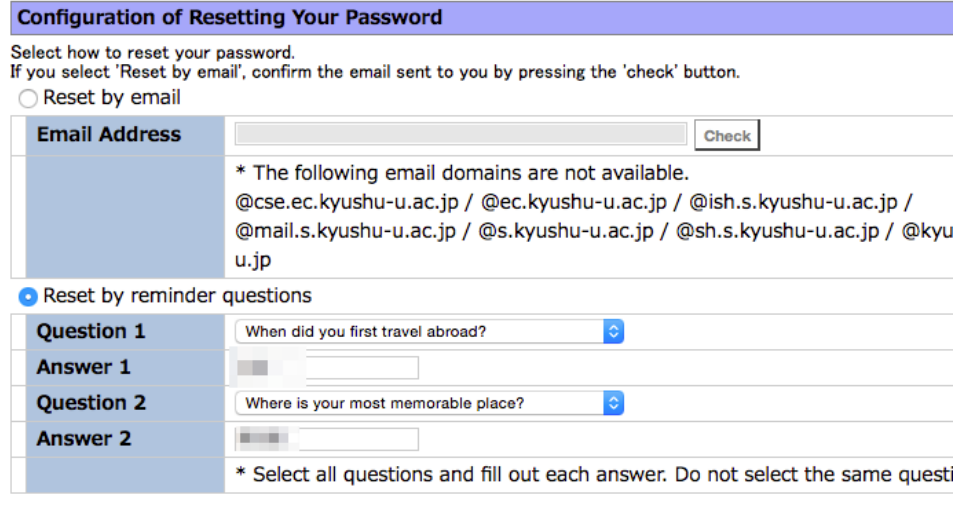

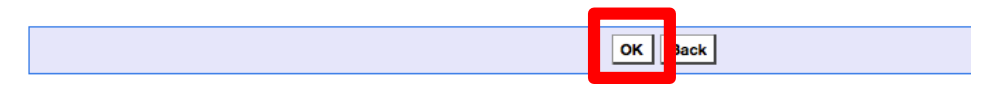

After inputting all, move to the bottom of this web page again, and press  $"OK"$ .

11

Your SSO-KID has been activated. Press the button "Logout" to finish this procedure. And go to the next step.

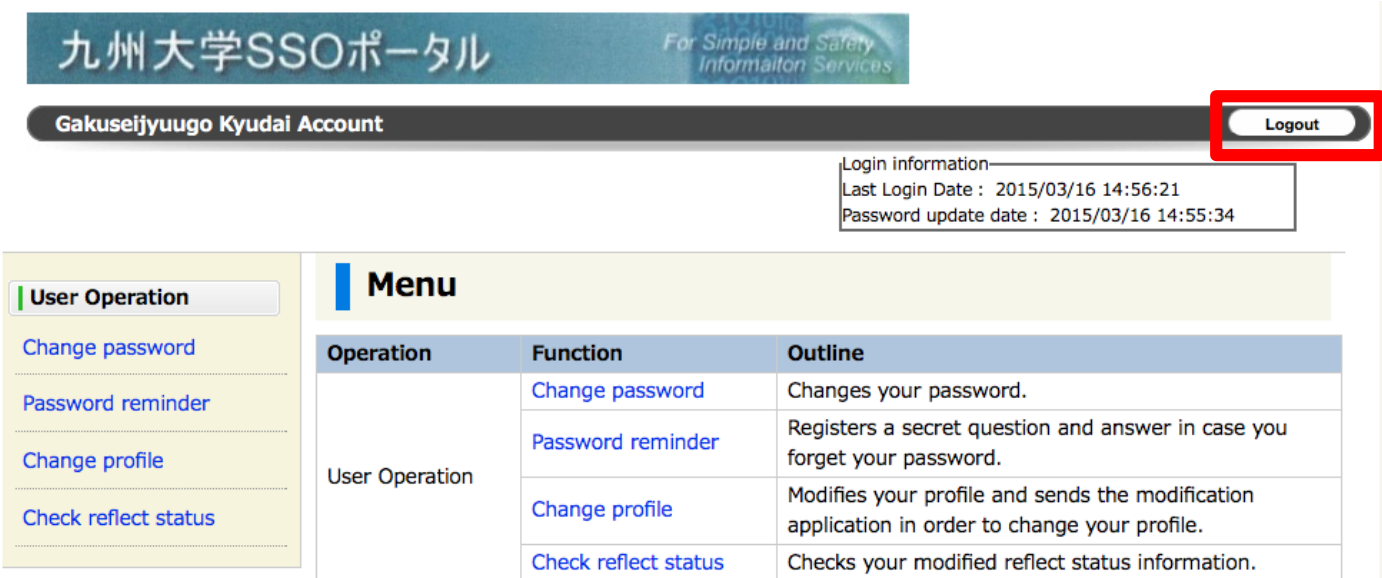

Copyright(C)2012 Fujitsu Limited, All Rights Reserved.